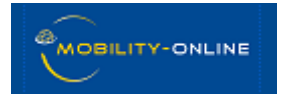

# **MOBILITY-ONLINE SEGÉDLET**

## ERASMUS MOBILITÁSRA PÁLYÁZÓ HALLGATÓKNAK

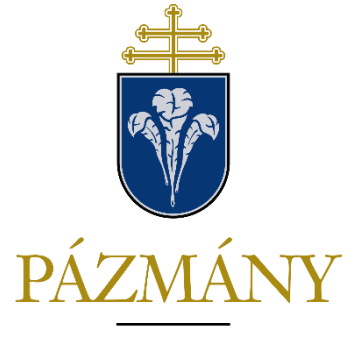

Pázmány Péter Katolikus Egyetem 1635

Frissítve: 2024. január

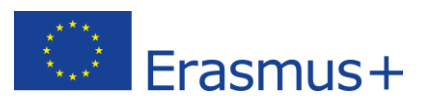

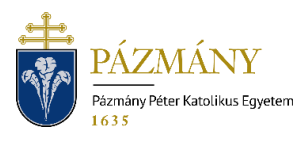

## Tartalom

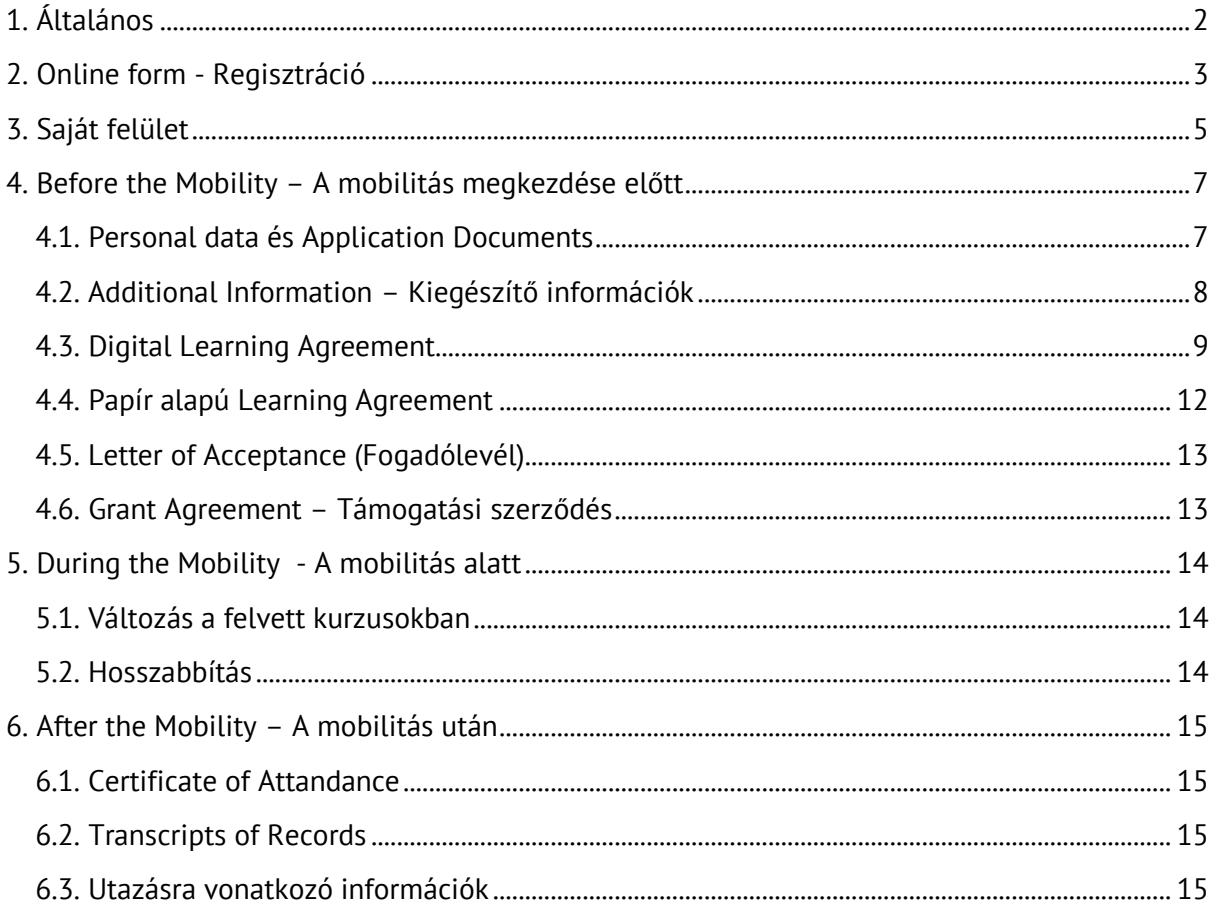

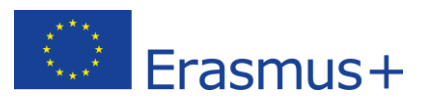

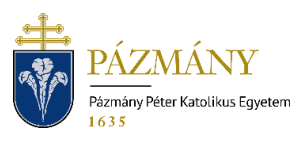

## <span id="page-2-0"></span>**1. Általános**

A PPKE hallgatóinak Erasmus+ KA131 és Erasmus+ KA171 Nemzetközi kreditmobilitás ösztöndíjakra való jelentkezése, valamint mobilitásuk folyamatának kezelése online, a **Mobility-Online** rendszer felületén zajlik.

A mobilitásra jelentkezni az alábbi linken lehet:

[https://www.service4mobility.com/europe/BewerbungServlet?identifier=BUDAPES12&k](https://www.service4mobility.com/europe/BewerbungServlet?identifier=BUDAPES12&kz_bew_art=OUT&kz_bew_pers=S&aust_prog=SMS&sprache=hu) [z\\_bew\\_art=OUT&kz\\_bew\\_pers=S&aust\\_prog=SMS&sprache=hu](https://www.service4mobility.com/europe/BewerbungServlet?identifier=BUDAPES12&kz_bew_art=OUT&kz_bew_pers=S&aust_prog=SMS&sprache=hu)

Az online jelentkezési űrlapon a következő **mobilitás típusok**ra lehet jelentkezni:

- Erasmus tanulmányi mobilitás (SMS Student mobility for studies)
- Erasmus szakmai gyakorlat (SMT Student mobility for traineeship)
- Erasmus KA171 Nemzetközi Kreditmobilitás (International Credit Mobility (SMS) – Európán kívüli mobilitás)
- BIP program (Erasmus Blended Intensive Program)
- Rövidtávú doktori (PhD) tanulmányi mobilitás (Shortflow SMS)
- Rövidtávú doktori (PhD) szakmai gyakorlati mobilitás (Shortflow SMT)

Kérjük, válassza ki, melyik programban szeretne részt venni, majd válaszolja meg a jelentkezési lapon lévő összes kérdést.

A csillaggal jelölt mezők kitöltése kötelező.

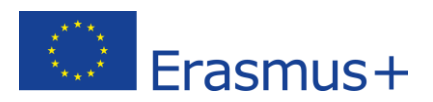

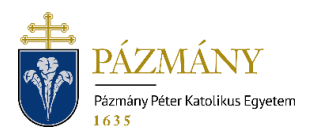

## <span id="page-3-0"></span>**2. Online form - Regisztráció**

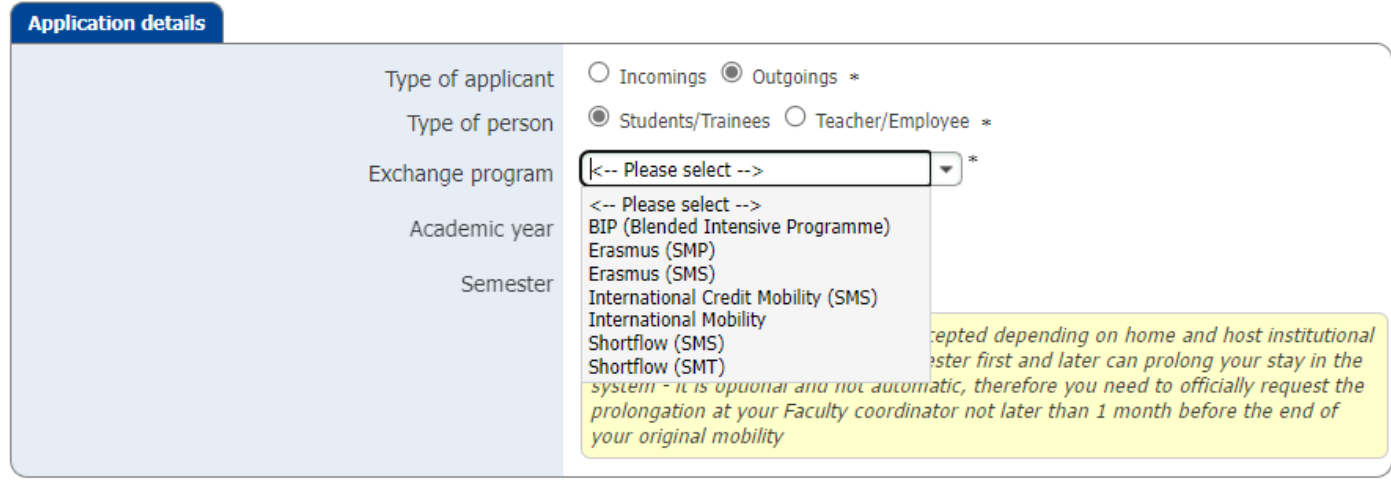

**Kérjük, fokozottan ügyeljen a kis- és nagybetűk használatára! Csak azt írja csupa nagybetűvel, amit hivatalosan is nagybetűvel kell írni** (pl. Neptun kód, személyi igazolvány száma, stb.).

Néhány gyakori hiba:

- Mindig a személyi igazolványával egyező nevet írjon (pl. két keresztnév esetén mindkét keresztnévnek szerepelnie kell).
- Titulus: személyi igazolványban is szereplő titulus (pl. Dr./dr., ifjabb, stb.)
- A telefonszám formátuma a következő legyen: +36 xx 123 4567

Ha minden kérdésre válaszolt, a "Pályázat elküldése"/ "Send application" gomb megnyomásával be tudja küldeni jelentkezését.

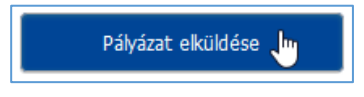

A pályázat beküldését követően a következő rendszerüzenetet fogja kapni:

Cselekvés végrehajtása sikeres! Köszönjük a pályázatot. Az Ön adatait elmentettük az adatbázisban. Rövidesen egy visszaigazoló e-mailt fog tőlünk kapni a megadott e-mail címre, ami tartalmazza az Ön bejelentkezési adatait.

**A pályázat elküldése azonban nem jelenti a teljes pályázat lezárultát!** A pályázat elküldése után egy *"Jelentkezés megerősítése / Confirmation of Application"* e-mailt fog kapni, kérjük, az abban foglaltak alapján **regisztrálja magát a Mobility-Online rendszerbe és véglegesítse jelentkezését!**

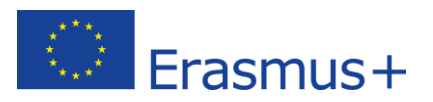

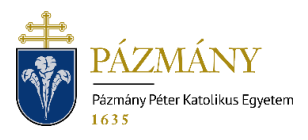

A Mobility Online regisztációhoz szükséges linket az e-mail alján találja. Az e-mailben kapott linkre kattintva jut el a következő felületre:

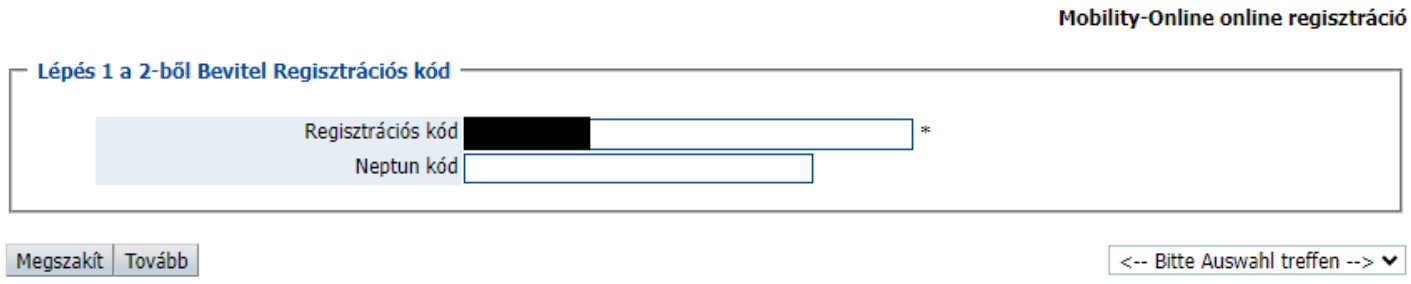

A Regisztrációs kódot automatikusan generálja a rendszer. Adja meg Neptun kódját és kattintson a "Tovább" gombra.

Ezután kell megadni, milyen felhasználónevet és jelszót szeretne használni a Mobility-Online rendszerbe való belépéshez.

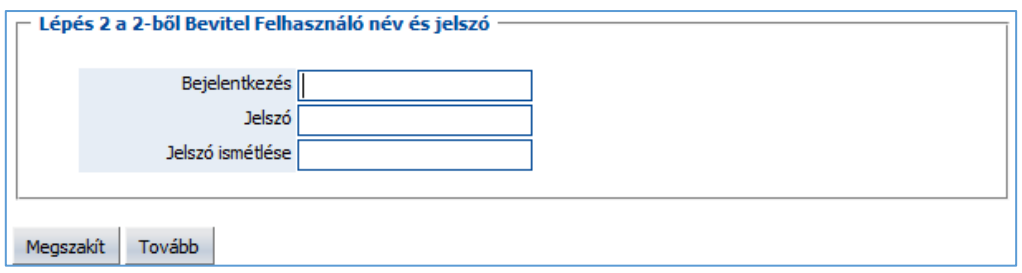

A felhasználónév és a jelszó is min. 6, max. 12 karakterből állhat. A felhasználónév nem tartalmazhat különleges karaktert. A jelszónak tartalmaznia kell legalább 1-1 kisbetűt, nagybetűt és számot. A jelszó ismétlése után kattintson a "Tovább" gombra.

Ezután egy újabb e-mailt fog kapni, *"Regisztráció megerősítése / Confirmation of Registration"* tárggyal, amely tartalmazni fogja a Mobility-Online belépéshez szükséges linket.

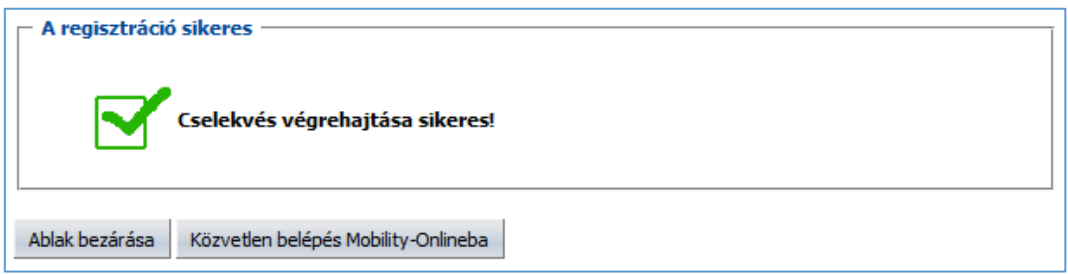

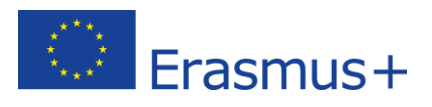

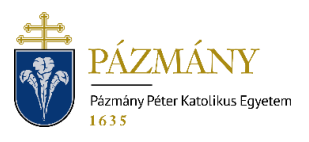

## <span id="page-5-0"></span>**3. Saját felület**

Belépés után a következő felületet fogja látni. A **Pályázati munkafolyamat (Application workflow)** lépései végig vezetik Önt az elvégzendő feladatokon. A rendszer egymásra épülő lépésekből épül fel, így nem enged kihagyni egyetlen fontos lépést sem.

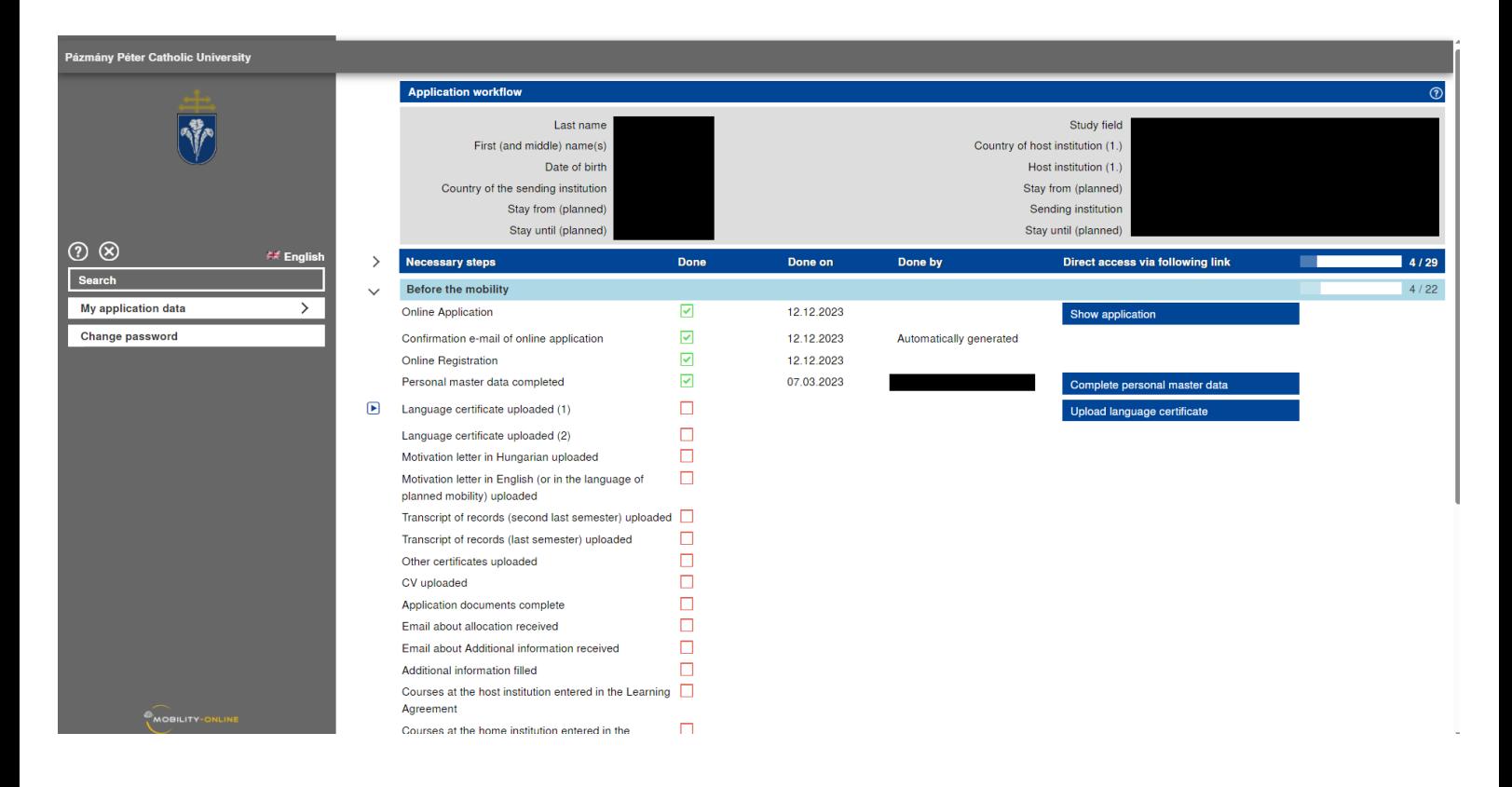

Ehhez a nézethez bármikor visszatérhet bal oldalt a *"Saját pályázati adatok / My application data" "Pályázat folyamatok megjelenítése / Application workflow"* menüponton keresztül. A bal oldali menüben van lehetősége a jelszó változtatásra is.

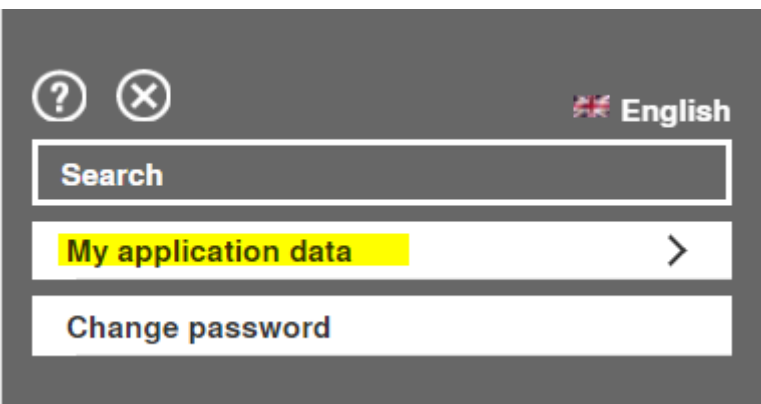

A pályázati felületről kilépni az X gomb megnyomásával tud:

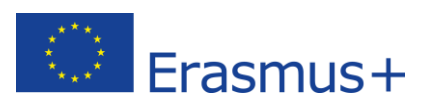

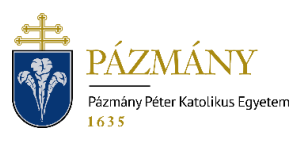

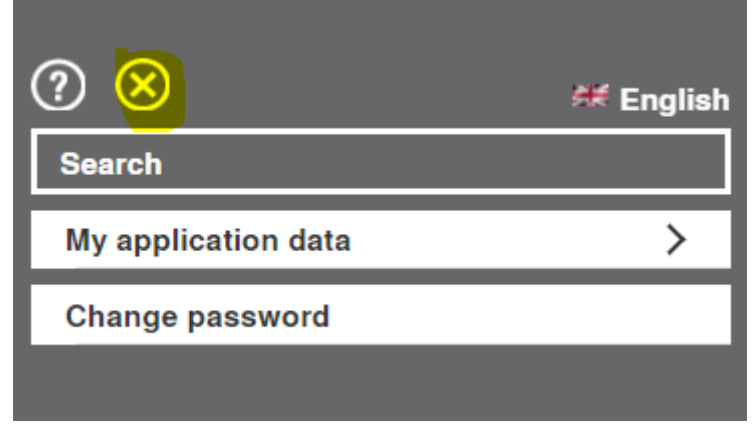

A "*Saját pályázati adatok" / "My application data"* rész alatt a következő menüpontokat találhatja:

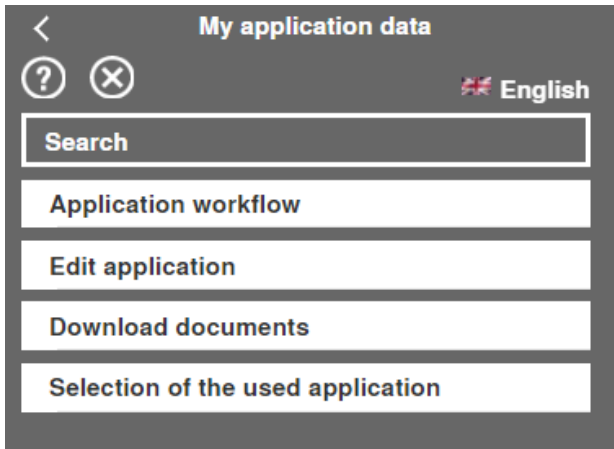

A *"Dokumentumok letöltése"* menüpont alatt fog megtalálni minden olyan dokumentumot, formanyomtatványt, amelyre a mobilitása alatt szüksége lehet.

A *"Jelentkezés szerkesztése"* menüpontban a megadott adatain tud módosítani.

Az "*Application workflow*" lépéseinek teljesítéséhez a jobb oldalon, kék sávban találja meg a linket. Az adott lépés elvégzéséhez kattintson a lépéshez tartozó linkre.

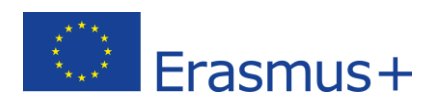

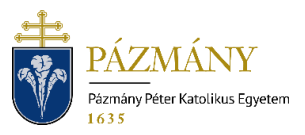

### <span id="page-7-0"></span>**4. Before the Mobility – A mobilitás megkezdése előtt**

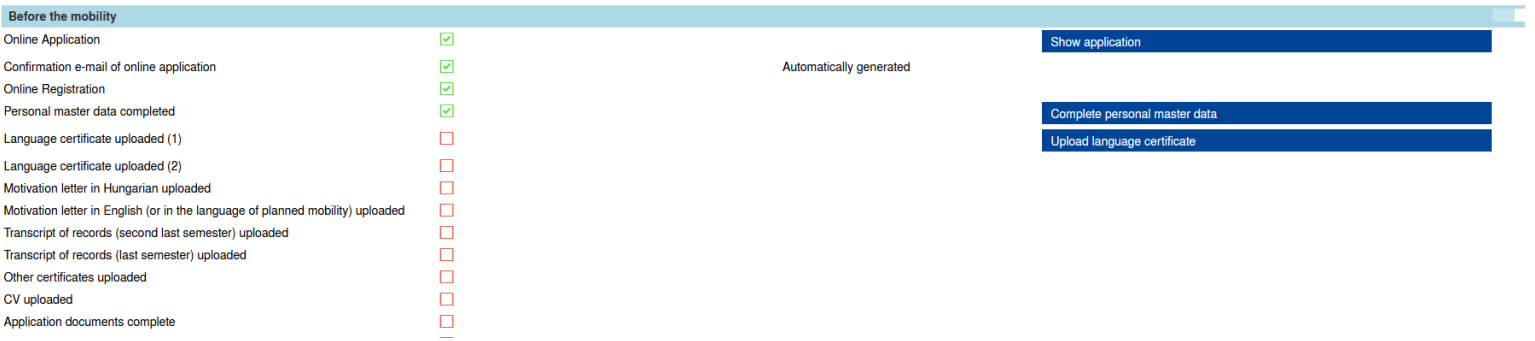

#### <span id="page-7-1"></span>**4.1. Personal data és Application Documents**

Első lépésként töltse fel hiányzó személyes adatait:

Complete personal master data

Ebben a menüpontban a nemzetiségét, adószámát és lakcímét, valamint (amennyiben már ismert) küföldi tartózkodási címét kell megadnia. **FONTOS!** A Mobility-Online felületen az adatok szerkesztéséhez először kattitnson az alsó *" Forward to update" / "Tovább a módosításhoz"* gombra. Majd a változtatást minden esetben mentse el!

Ezután végig menve a workflow lépéseken, fel kell töltenie minden olyan dokumentumot, amelyet a pályázati kiírás is tartalmaz (pl. motivációs levél angol és magyar nyelven, indexmásolatok, nyelvtudást igazoló dokumentum stb.). A dokumentumokat pdf formátumban töltse fel. A motivációs levelet minden esetben alá kell írni, majd pdf formátumban, szkennelve kell felölteni.

Ezután várnia kell, amíg a **kari Erasmus koordinátora formailag átnézi** a pályázati anyagokat. Amennyiben valamit hiányosnak találtak, e-mailben fog értesítést kapni róla és a hiányokat a pályázati felületen pótolhatja. Amennyiben pályázata formailag hiánytalan, az "Application documents complete" lépés is kipipálásra kerül.

Ezután nincsen további teendője egészen addig, amig **szakmailag** el nem **bírálják** a benyújtott pályázati anyagokat. A bírálat **eredményéről e-mailben kap értesítést**, miszerint pályázatát elfogadták, elutasították, esetleg Ön várólistára került. A e-mail kiküldésével az *"E-mail about allocation received"* lépésen is továbblép a pályázata.

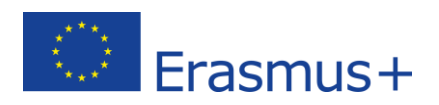

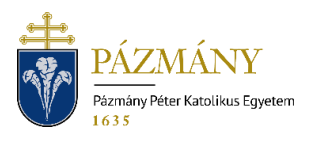

#### <span id="page-8-0"></span>**4.2. Additional Information – Kiegészítő információk**

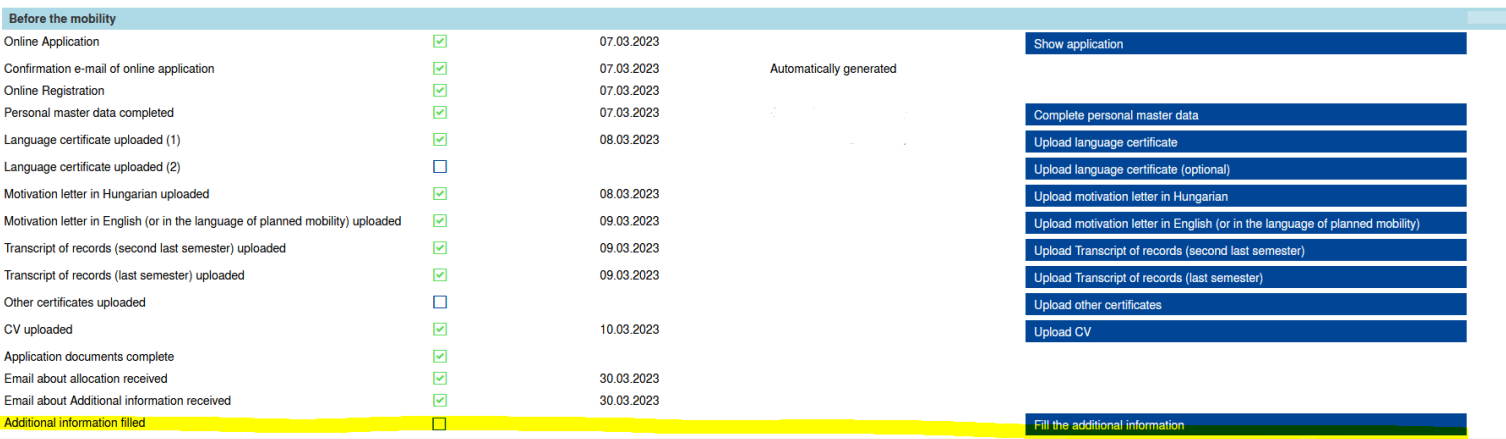

Amennyiben az Ön pályázatát támogatták, a kiértesítő levéllel együtt egy újabb e-mail is fog kapni, amelyben megkérjük Önt a **kiegészítő információk (additional information) kitöltésére**, melyekre a Támogatási Szerződésének elkészítéséhez van szükségünk. A módosításokat csak akkor engedi elmenteni a rendszer, ha minden kötelező mezőt kitöltött. A forint alapú bankszámla adatait kötelezően meg kell adni. Ezután nyilatkozni kell, hogy az Erasmus ösztöndíját deviza számlára szeretné-e kapni. Amennyiben igen, úgy a devizaszámla adatait is szükséges megadnia.

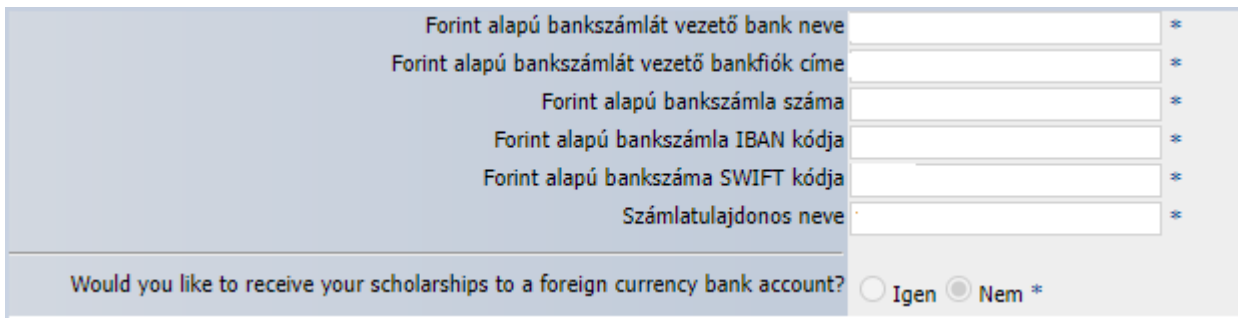

WISE és Revolut számlaszám is megadható deviza számla esetén.

Az oldal alján nyilatkoznia kell, hogy milyen utazási formát választ mobilitásához, "normális" vagy "zöld" utazási móddal szeretne-e utazni. A zöld utazási mód igénybevételére egyszeri kiegészítő utazási támogatás jár. Ennek részleteiről, valamint, hogy milyen utazási mód számít zöld utazásnak, a honlapon, a **Green Erasmus** menüpont alatt tud tájékozódni.

Utazási forma O Normális O Green

.

Ha minden szükséges információt kitöltött, erről nyilatkoznia kell:

Megerösítem, hogy minden szükséges információt kitöltöttem. Ø \*

Fontos, hogy a módosításokat mentse el!

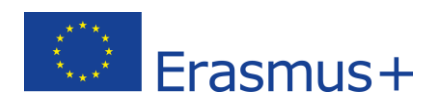

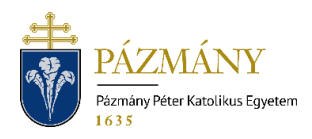

#### <span id="page-9-0"></span>**4.3. Digital Learning Agreement**

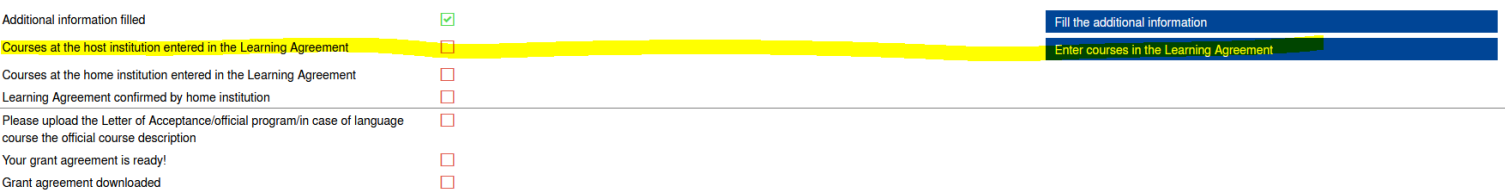

A Következő lépés **a Tanulmányi szerződés (Learning Agreement Before mobility)** elkészítése. A Learning Agreement (LA) digitálisan szükséges elkészíteni a Mobility-Online felületen keresztül.

Első lépésként kattintson az *"Enter courses in the Learning Agreement"* linkre a *"Courses at the host institution entered in the Learning Agreement"* lépésnél, hogy megadja a tárgyait, amelyeket a külföldi fogadóintézménynél fog tanulni (Table A a Learning Agreementben)

Új tárgyat az "*Enter further courses"* gombra kattintva tud hozzáadni:

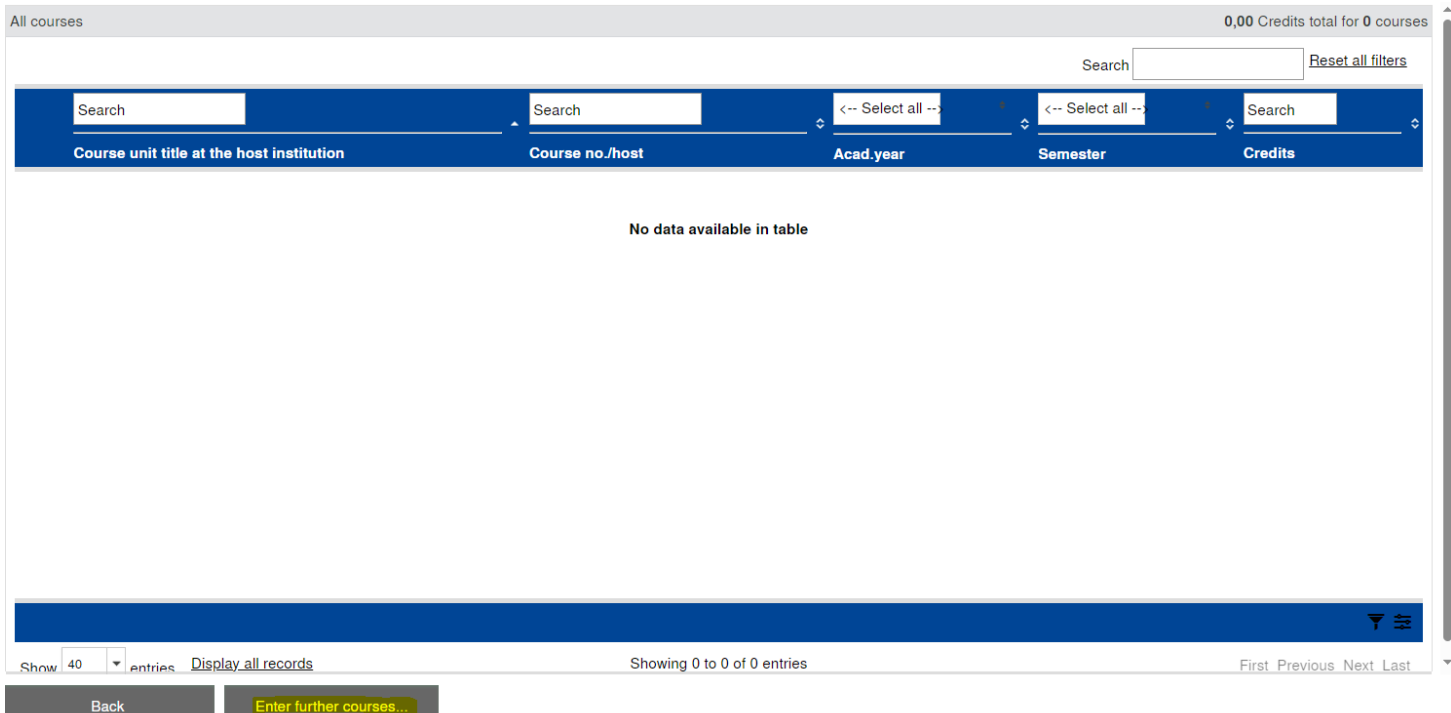

Adja meg a tantárgy kurzuskódját, a kurzus nevét és az ECTS kreditek számát. Megadhatja, hogyha virtuális tárgyról van szó. Jelölje az automatic recignition opciót, ha az adott tárgy esetében automaikus tárgyelfogadtatást szeretne.

Ha felvitte az összes, fogadóintézménynél tanulandó tárgyat, fel kell vinnie az itthoni tárgyait, amelyeket szeretne beszámíttatni (Table B a Learning Agreementben). Ehhez kattintson az *"Enter courses in the Learning Agreement"* linkre a *"Courses at the home* 

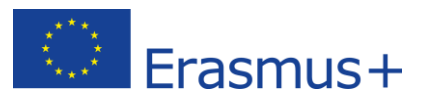

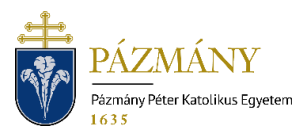

*institution entered in the Learning Agreement*" lépésnél a workflow-ban. Hasonlóan a kinti tárgyakhoz, itt is meg kell adnia a tárgyak nevét, kurzuskódját, valamint a kreditek számát. Tantárgyat törölni a kis "Kuka" jelre kattintva tud.

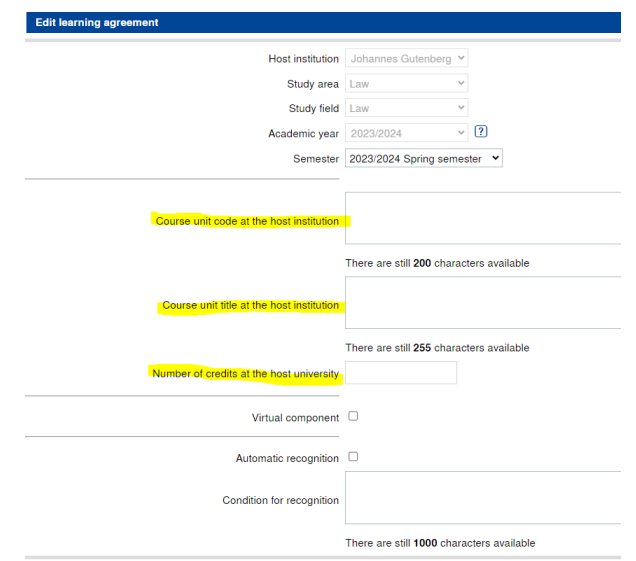

Ha az összes tárgyat felvitte, kattintson a *"Final check before signing"* gombra, amellyel alá tudja írni a Learning Agreementet.

Ezt követően a kari Erasmus koordinátorához kerül a Learning Agreement, aki ellenőrzi a tárgyakat, és amennyiben rendben találja, online aláírja és kiküldi a fogadó intézmény Erasmus koordinátorának aláírásra. A kari Erasmus koordinátor aláírásával *"Learning Agreement confirmed by home institution"* lépés is kipipálásra kerül.

Amennyiben a Partner egyetem visszautasítja az LA aláírását (mert például javítani kell a tárgyakat), erről e-mailben kap értesítést, ami után lehetősége lesz elvégezni a javítást. A tárgyak javítása után "*Sign and Transfer"* gombra kattintva tudja ismét beküldeni a Learning Agreement-et, majd külön lépésben meg kell erősíteni, hogy elvégezte a javításokat.

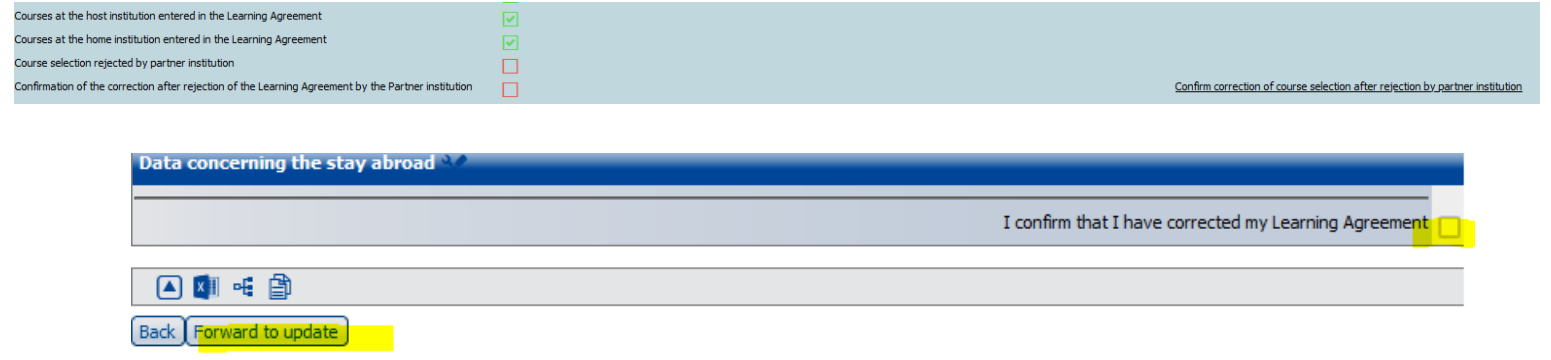

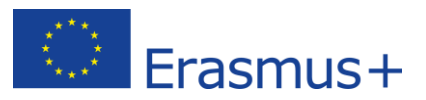

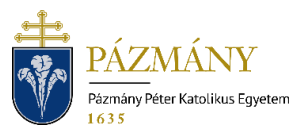

A "*Forward to update / Továbbítás a módosításhoz"* gombra kattintás után pipálja be az aktívvá vált jelölő négyzetet majd az "*Update/Módosítás"* gomb megnyomásával mentse el a felületet.

Amennyiben a Partner egyetem is jóváhagyta a Digitális Learning Agreement-et, e-mail értesítőt kap arról, hogy teljeskörűen jóváhagyott a dokumentum.

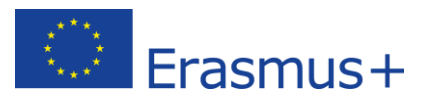

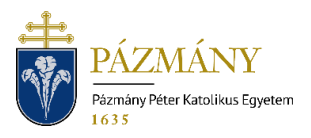

#### <span id="page-12-0"></span>**4.4. Papír alapú Learning Agreement**

Az Eramus+ program szabályzata előírja a Digitális Learning Agreement kötelező és elsősorú használatát, azonban, ha a Partner egyetem nem csatlakozik a digitális felülethez vagy elháríthatatlan technikai akadály merül fel, lehetőség van papír alapon is Learning Agreement kitöltésére.

Ha a **már elkezdett** Digitális Learning Agreement teljeskörű jóváhagyása a fent részletezettek miatt nem lehetséges, abban az esetben a Mobility-Online felületen megnyílnak a papír alapú Learning Agreement-hez tartozó lépések.

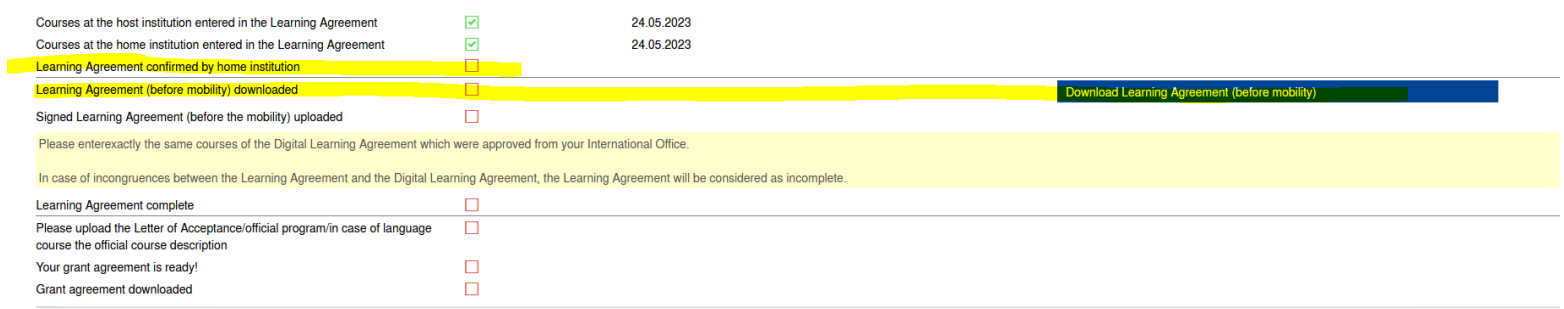

Először le kell tölteni a Learning Agreement nyomtatványt, majd a digitális verzióhoz hasonlóan, a szükséges adatok kitöltése után, fel kell tüntetni a Table A oszlopba a Fogadó intézménynél felvett tárgyakat, a Table B oszlopba pedig a Küldő intézménynél felvett tárgyakat, majd eredeti aláírással és dátummal szükséges ellátnia mindhárom félnek (hallgató-Küldő intézmény-Fogadó intézmény).

Ha megtörtént a teljeskörű aláírás, szkennelve fel kell tölteni a dokumentumot a Mobility-Online felületre, hogy a Kari Koordinátor jóvá tudja hagyni és tovább léptesse jelentkezését a felületen.

Amennyiben nem megfelelő a feltöltött Learning Agreement, e-mailben kap értesítést, ami után lehetősége lesz elvégezni a szükséges javítást. A javított Learning Agreementet újra fel kell tölteni, majd külön lépésben megerősíteni a javítást. (lásd Digitális Learning Agreement)

Ha három aláírással rendelkezik és megfelelő a Learning Agreement, e-mailben kap értesítést, hogy teljeskörűen jóváhagyott a dokumentum.

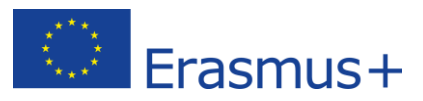

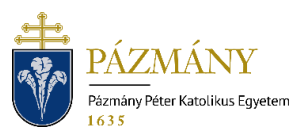

#### <span id="page-13-0"></span>**4.5. Letter of Acceptance (Fogadólevél)**

A következő lépésben fel kell töltenie a Fogadó egyetemtől kapott hivatalos **Fogadólevelet (Letter of Acceptance)**.

A mobilitás (tervezett) kezdetét és végét a fogadó egyetemtől kapott Letter of Acceptance dokumentumon szereplő dátumok alapján kell beírnia! Amennyiben még nem állítottak ki Önnek fogadólevelet, úgy egy tervezett dátumot írjon be, például a kinti egyetem szemeszterének kezdő és végdátumát. **FONTOS** azonban, hogy amint megkapta a hivatalos Fogadólevelet a fogadóintézményből, az ebben szereplő **dátumokkal frissítse a mobilitás kezdő és végdátumát a jelentkezésében!** Ezt a bal oldali menüben, a *"Jelentkezés szerkesztése"* menüpontra kattintva teheti meg. Ha bármilyen más adatát módosítani szeretné, arra is itt van lehetősége.

#### <span id="page-13-1"></span>**4.6. Grant Agreement – Támogatási szerződés**

Ezt követően a kari Erasmus koordinátorától fog e-mailben értesítést kapni, ha **Támogatási szerződése** elkészült és aláírható. Miután Támogatási szerződését az Intézmény is aláírta, azt le tudja tölteni pdf dokumentumként a workflow következő lépésében.

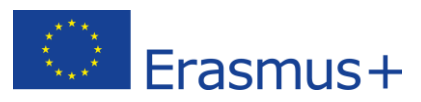

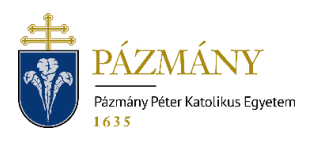

## <span id="page-14-0"></span>**5. During the Mobility - A mobilitás alatt**

A workfow következő szakasza a **During the mobility.**

#### <span id="page-14-1"></span>**5.1. Változás a felvett kurzusokban**

Itt először egy kérdőívet kell kitöltenie, melyben meg kell adnia, hogy szeretne-e változtatni a Learning Agreement Before the mobility-n. Erre akkor lehet szükség, ha valamelyik tárgyat leadta, vagy új tárgyakat vett fel, esetleg valamilyen adat (kreditek, kurzuskód stb.) hibásan lettek megadva az eredeti Learning Agreementben. Ha nem szeretne változtatni a tárgyakon, úgy jelölje ezt a kérdőívben.

Amennyiben szeretne változtatni, úgy **Learning Agreement During the mobility-t** kell készítenie, melyet ismét mind a három félnek (hallgató, küldő és fogadó intézmény) alá kell írnia.

Ha jelölte, hogy szeretne változtatni a tárgyakon, újabb lépések fognak megjelenni a workflow-jában: A Digitális LA Before-hoz hasonlóan tud új tárgyakat megadni, meglévőket szerkeszteni vagy törölni. Az LA Duringot ismét el kell készítenie a kinti és a hazai tárgyakra egyaránt. Ha módosította az LA-t, utána alá kell írnia. Ezt követően a kari Erasmus koordinátora írja alá és továbbítja a fogadó intézmény Erasmus koordinátorának aláírásra. (lásd Digitális Learning Agreement Before)

Amennyiben a Learning Agreement Before dokumentuma nem digitálisan, hanem papír alapon került aláírásra, úgy az LA During dokumentum elkészítése és aláírása is papír alapon történik (lásd Papír alapú Learning Agreement).

#### <span id="page-14-2"></span>**5.2. Hosszabbítás**

A During mobility szekció másik kérdőíve a **hosszabbítá**sra vonatkozik. Itt tudja jelezni, ha mobilitását szeretné a tavaszi félévre is meghosszabbítani. Abban az esetben, ha az őszi félévben utazott ki tanulmányi mobilitásra és az Egyetem támogatási kerete lehetővé teszi, eredeti mobilitási szerződésének lejárata előtt legkésőbb 1 hónappal kérvényezheti a mobilitásának hosszabbítását a tavaszi félévre, ha ahhoz a fogadó egyetem is hozzájárul. Ehhez le kell töltenie az "Endorsement of Prolongation" c. dokumentumot. Kérjük, töltse ki a releváns adatokkal, írassa alá a fogadó intézmény koordinátorával és küldje el e-mailben kari Erasmus koordinátorának. Ebben az esetben szintén szükséges LA During dokumentum készítése, amelynek a tavaszi félévben tanulandó tárgyakat kell tartalmaznia.

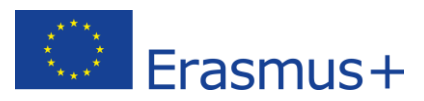

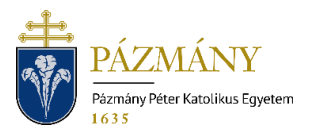

## <span id="page-15-0"></span>**6. After the Mobility – A mobilitás után**

Mobilitását követően az **After the mobility** rész lépésein kel végig mennie.

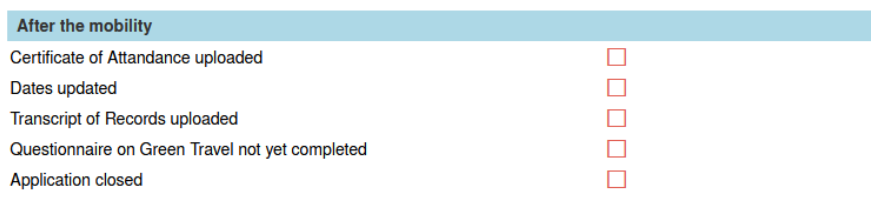

#### <span id="page-15-1"></span>**6.1. Certificate of Attandance**

A mobilitási időszakról szóló **időtartamigazolást (Certificate of Attendance)** töltse le, töltesse ki és írassa alá a fogadó intézmény koordinátorával, majd töltse fel a Mobility-Online-ba.

#### **Dates updated**

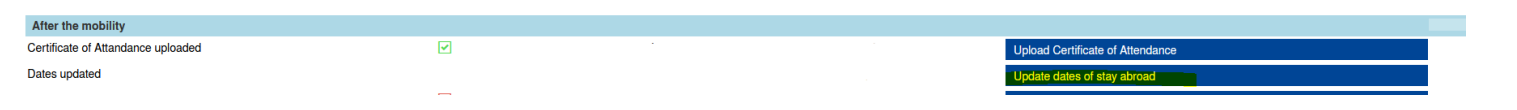

A Certificate of Attandance dokumentumon szereplő dátumoknak megfelelően kérjük állítsa be a kint töltött időtartamot.

#### <span id="page-15-2"></span>**6.2. Transcripts of Records**

Töltse fel a fogadóintézmény által kiállított **Kreditigazolás (Transcript of Records)** dokumentumot, amely igazolja, hogy hány tárgyat, mennyi kredit értékben teljesített.

#### <span id="page-15-3"></span>**6.3. Utazásra vonatkozó információk**

Ezt követően egy **kérdőívet** kell kitöltenie, jelezve, hogy **zöld utazási módra** kapta-e a Támogatási szerződését, és végül zöld utazási móddal utazott-e. Ha Támogatási szerződésében plusz támogatást kapott a zöld utazási módra, ezt igazolnia kell ebben a lépésben feltöltendő utazási jegyekkel vagy bűntetőjogi nyilatkozattal. Amennyiben nem tudja igazolni, úgy erre a plusz utazási támogatásra nem lesz jogosult.

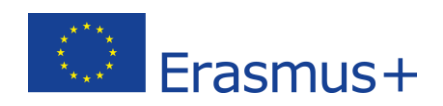

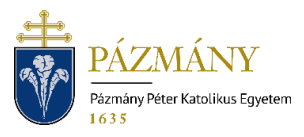

Travel Support - Green Travel

ack to the application workflow

Fill the Questionnaire on the Green Travel

I travelled as green to my mobility Please mark "Yes" if you received additional support in Grant Agreement for green travel and travelled green. In the next step, the travel documents for round trip must be uploaded.  $\bigcirc$  No  $\bigcirc$  Yes Please mark "No" if you did not receive additional support in Grant Agreement for green travel and did not travel green. Mark "No" in case of Or receiving additional support in Grant Agreement for green travel, but you travelled green just one way or not at all.

Back to the application workflow

**FONTOS!** A mobilitás lezárásához ki kell töltenie az Európai Bizottság kérdőívét (**EU Participant Surey**), melynek linkjét e-mailben kapja meg a mobilitás lezárásakor.

Amennyiben minden záródokumentumot hiánytalanul feltöltött és az EU surveyt is kitöltötte, mobilitása lezárásra kerül a Mobility-Online rendszerben. Amennyiben további kérdése lenne, kérjük, forduljon kari Erasmus koordinátorához.